# APR Plus Operating Procedures

## Installation

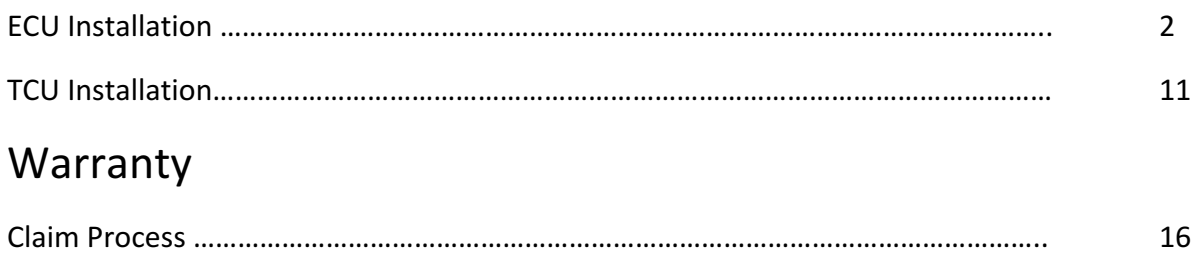

## APR Plus ECU Installation Guide

APR Plus software is installed through our direct port programming (DPP) software very similarly to our normal product line. To complete the installation, you will need the software installed on a windows computer, your login and password, an APR Cheetah Cable, VCDS and an adequate vehicle battery charger. DPP software can be installed using the following link: http://www.goapr.com/Browser\_Update/DPP/APR%20Install.exe .

- 1. Install adequate battery charger to vehicle.
- 2. Log into DPP and select 'mode', then select APR Plus.

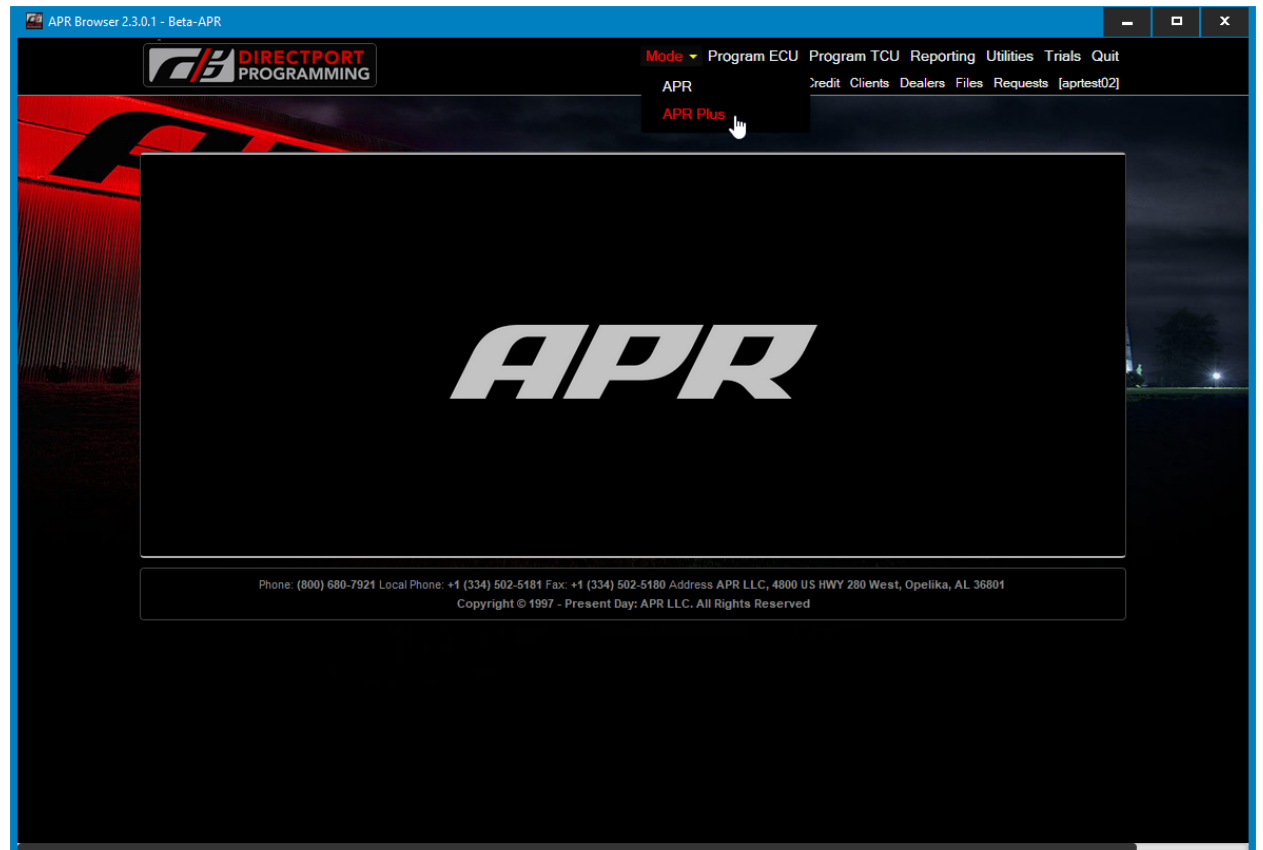

3. Select program ECU (note the change in background to APR Plus to show that you are in APR Plus mode).

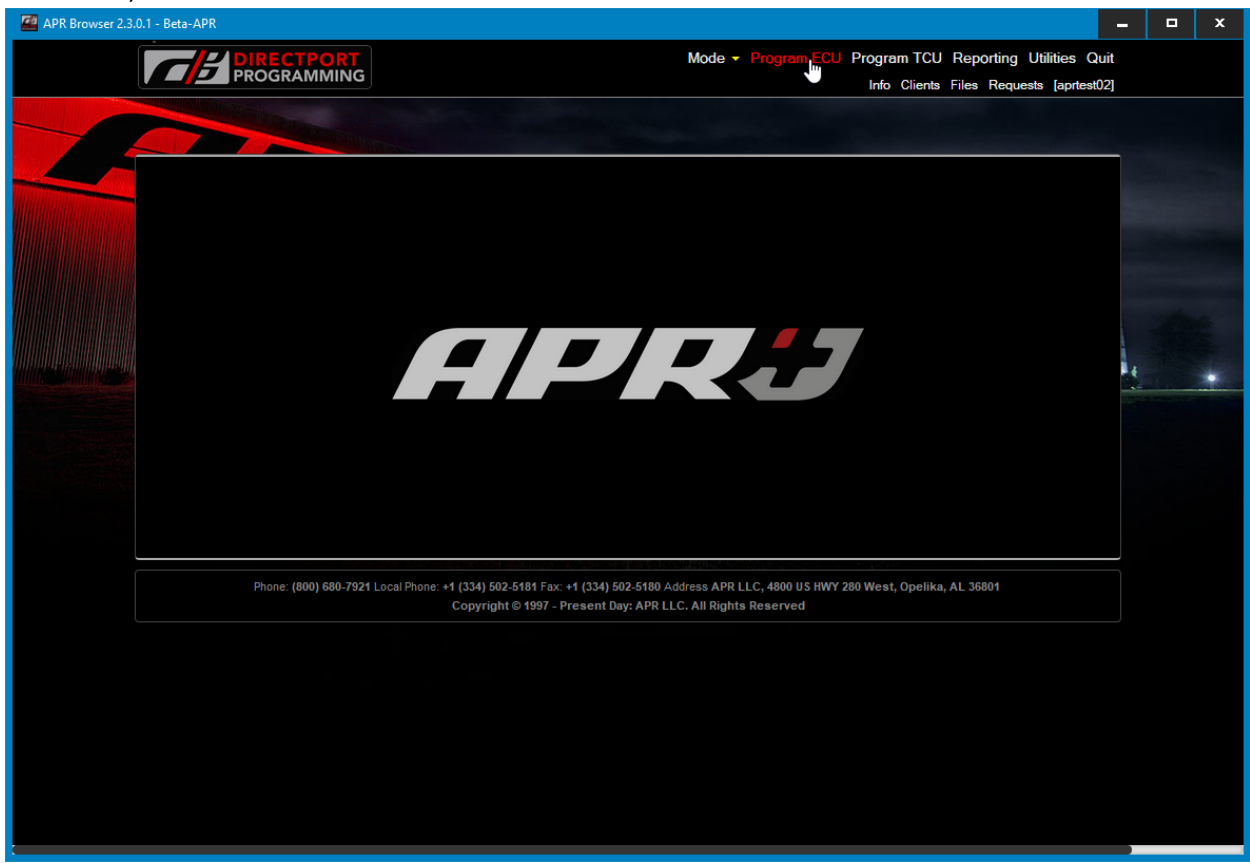

4. Complete the Vehicle Health Check and click 'Ok'.

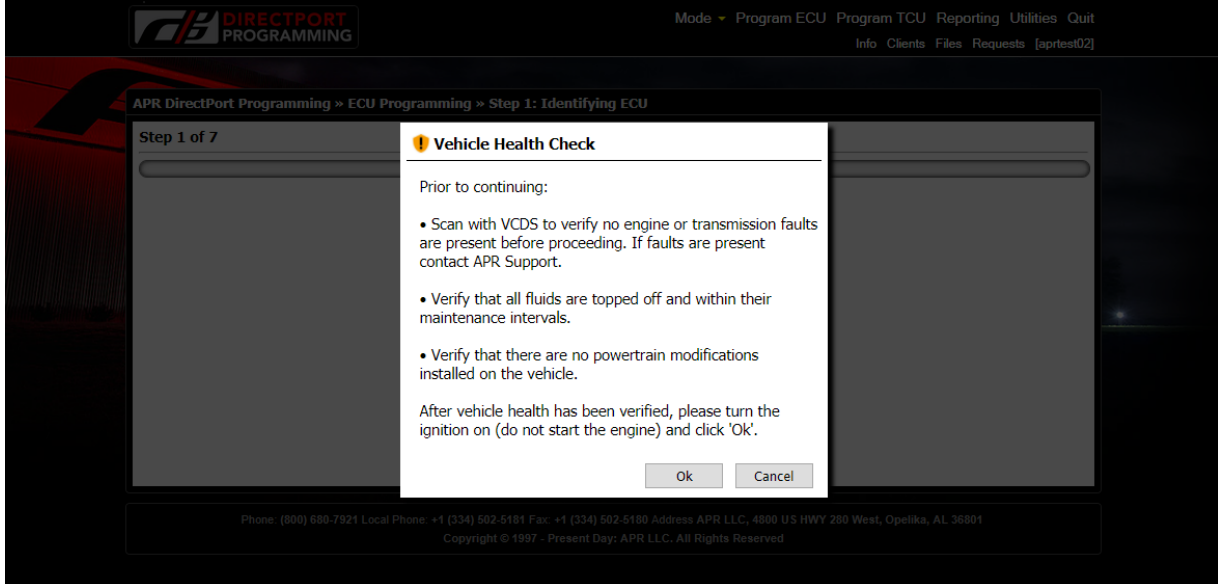

5. Connect APR Cheetah Cable to from the laptop's USB port to the vehicle's OBD-II port. The cable will identify the ECU and ask for customer information. The customer's **email address** must be correct and will be verified before proceeding. Once finished click 'update customer/create customer'.

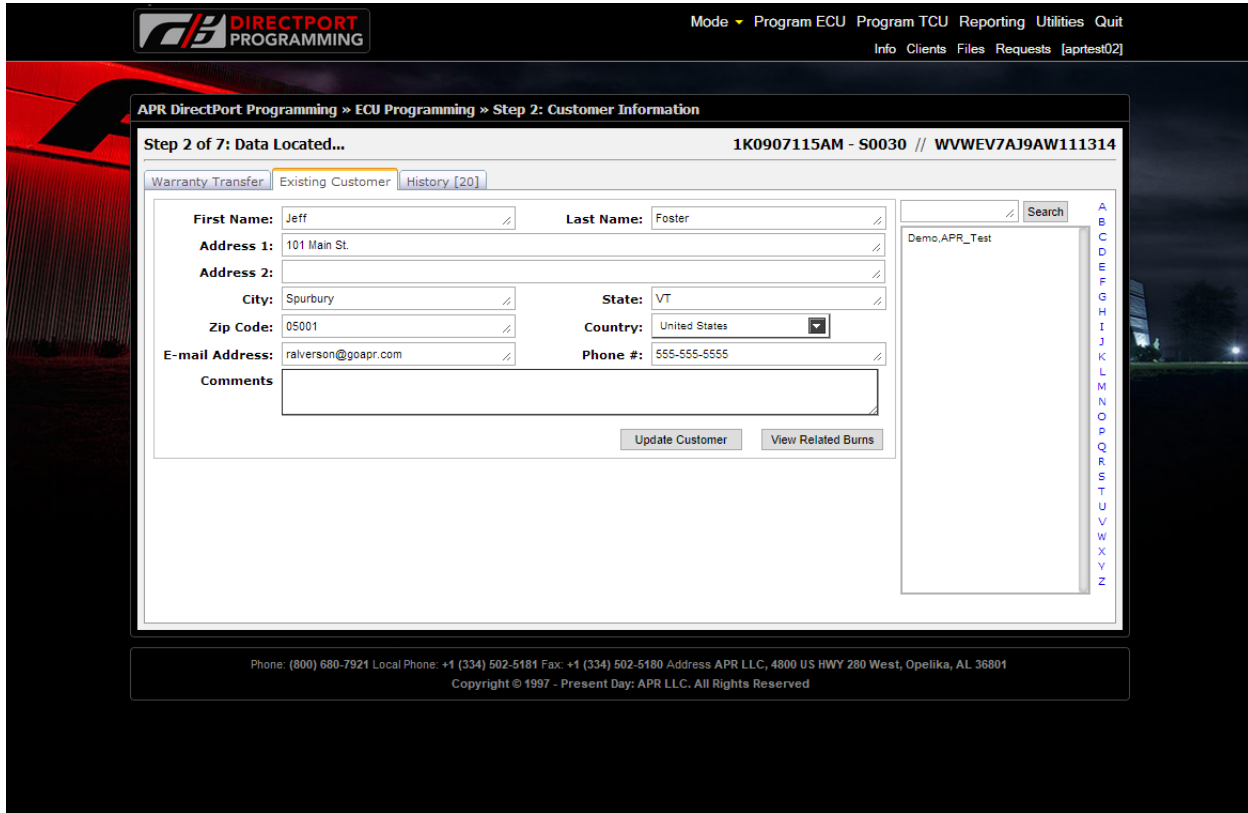

6. Select appropriate file from dropdown menu and click 'continue burn'.

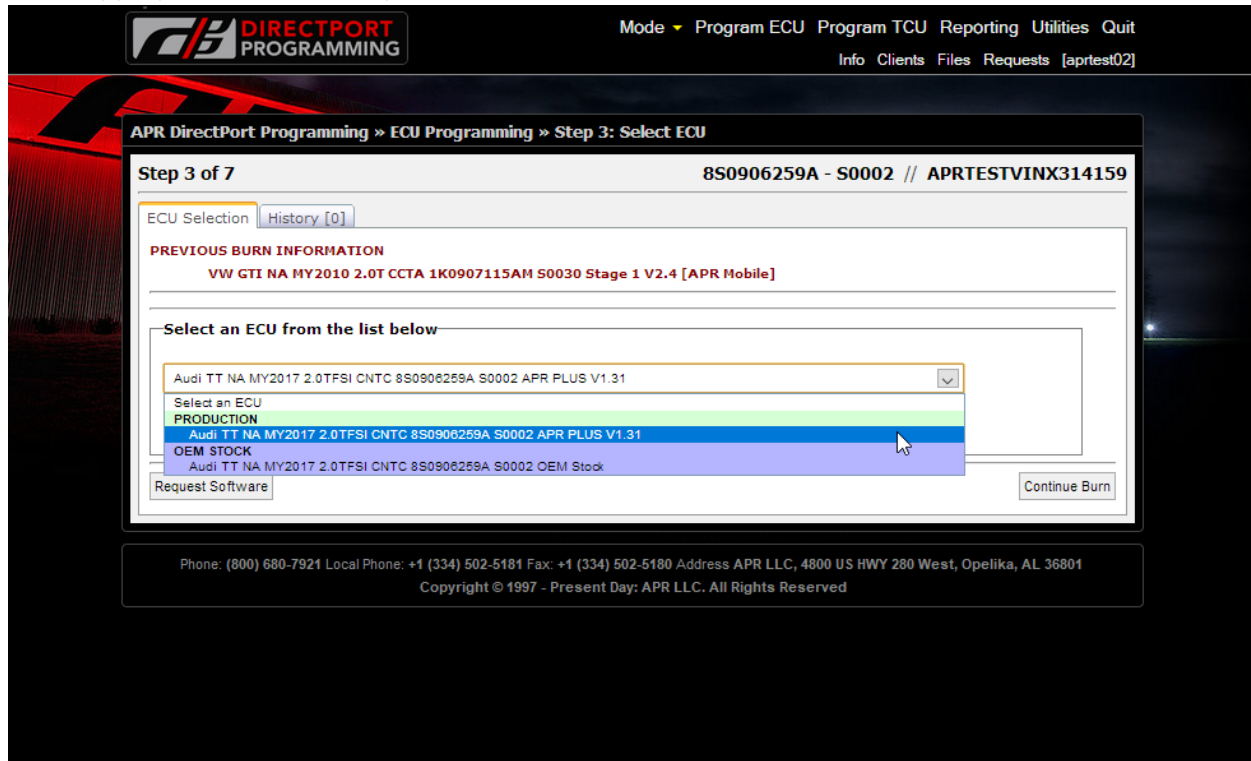

7. Select file from list of options and click 'continue burn'.

![](_page_4_Picture_20.jpeg)

8. Click 'Request Approval' to send ID verification email.

![](_page_5_Picture_19.jpeg)

9. The screen will update to show that the request has been sent.

![](_page_5_Picture_20.jpeg)

#### 10. The customer will accept the email verification.

![](_page_6_Picture_1.jpeg)

11. After the customer accepts the email, click 'Burn ECU'.

![](_page_7_Picture_17.jpeg)

12. ECU will begin programming.

![](_page_7_Picture_18.jpeg)

13. DPP will update to show a successful installation. Click 'Clear All DTC's' to clear fault codes.

![](_page_8_Picture_21.jpeg)

14. Follow the instructions to allow DPP to clear fault codes.

![](_page_8_Picture_22.jpeg)

15. Customer will receive email thanking them for their purchase with the Terms and Conditions of the APR Plus Limited Powertrain Warranty attached.

![](_page_9_Figure_1.jpeg)

# **APR Plus Software Confirmation**

Dear APR Plus Customer,

**FE DIRECTPORT** 

Thank you for purchasing APR Plus, and congratulations on your vehicle's new found horsepower! APR is committed to delivering performance solutions that meet the highest standards.

Attached to this email you'll find a copy of terms and conditions for the APR Plus limited powertrain warranty. If you have questions concerning this coverage, or the product itself, please contact us at 800-680-7921.

In case you weren't already aware, there are many more exciting APR products applicable to APR Plus. For more information, visit www.goapr.com and search for your specific make or model, or call APR to speak with a representative today.

Go APR!

![](_page_9_Picture_8.jpeg)

APR LLC, 4800 US HWY 280 West, Opelika, AL 36801 Phone: (800) 680-7921 Local Phone: +1 (334) 502-5181 Copyright © 1997 - Present Day: APR LLC. All Right Reserved

## APR Plus TCU Installation Guide

APR Plus software is installed through our direct port programming (DPP) software very similarly to our normal product line. To complete the installation, you will need the software installed on a windows computer, your login and password, an APR Cheetah Cable, VCDS and an adequate vehicle battery charger. DPP software can be installed using the following link: http://www.goapr.com/Browser\_Update/DPP/APR%20Install.exe .

- 1. Install adequate battery charger to vehicle.
- 2. Verify that there are no stored fault codes using VCDS.
- 3. Log into DPP and select 'mode', then select APR Plus .

![](_page_10_Picture_5.jpeg)

4. Click Program TCU (note the APR Plus logo in the background to show a successful mode switch).

![](_page_11_Picture_1.jpeg)

5. Enter customer information or select customer information if they are an existing customer.

![](_page_11_Picture_28.jpeg)

6. Select appropriate TCU file (note that only APR Plus and OEM Stock will be available).

![](_page_12_Picture_8.jpeg)

7. Select desired launch RPM and click 'Continue Burn'.

![](_page_13_Picture_10.jpeg)

8. TCU will connect and program. DPP will update with a green checkmark upon successful installation.

![](_page_14_Picture_1.jpeg)

### Warranty Claim Process

- 1. In the event of a breakdown you are authorized to diagnose or resolve the issue for up to one hour. If the breakdown is resolved within an hour of diagnosis, submit a repair order to APR and we will remit payment.
- 2. If the breakdown is not resolved within an hour contact APR Tech Support at 334-212-7824 to discuss the vehicle issue and begin a more thorough warranty claim process.